www.webardora.net

Actividad en la que tenemos que relacionar una serie de imágenes con sus correspondientes palabras asociadas. El usuario deberá hacer clic sobre una imagen o un texto y arrastrar hasta la posición adecuada.

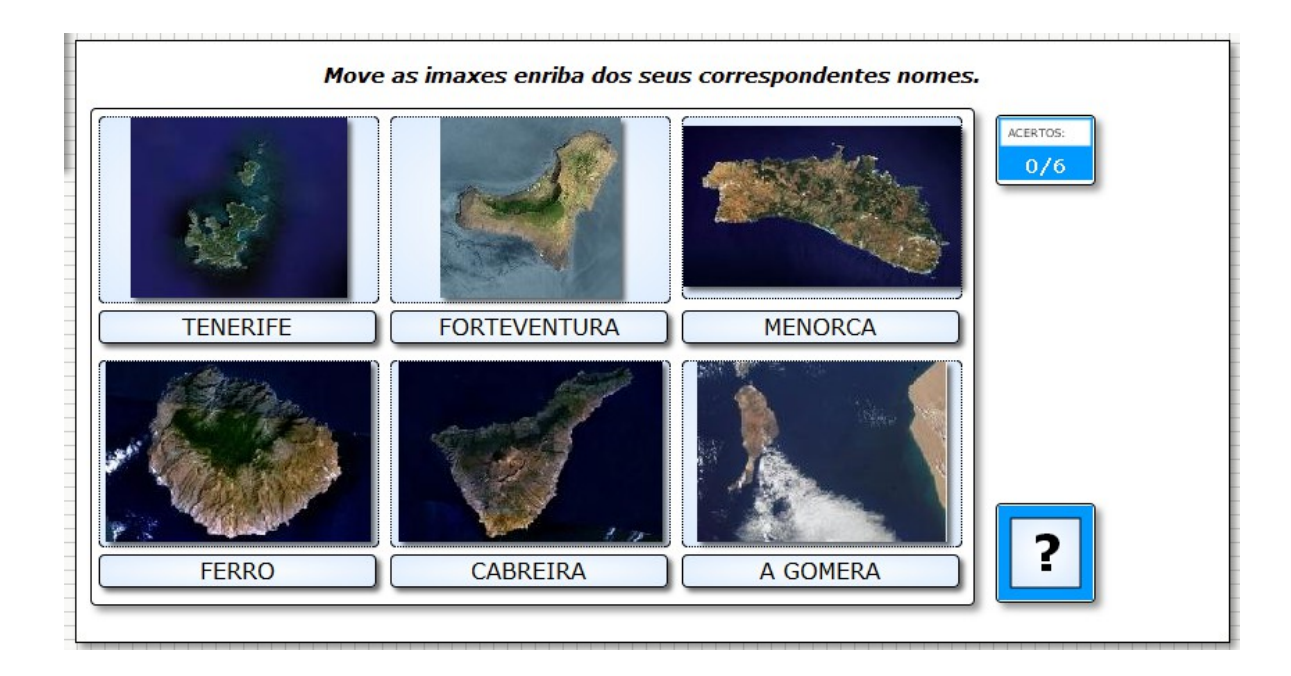

En la pestaña "*Actividad*" tenemos:

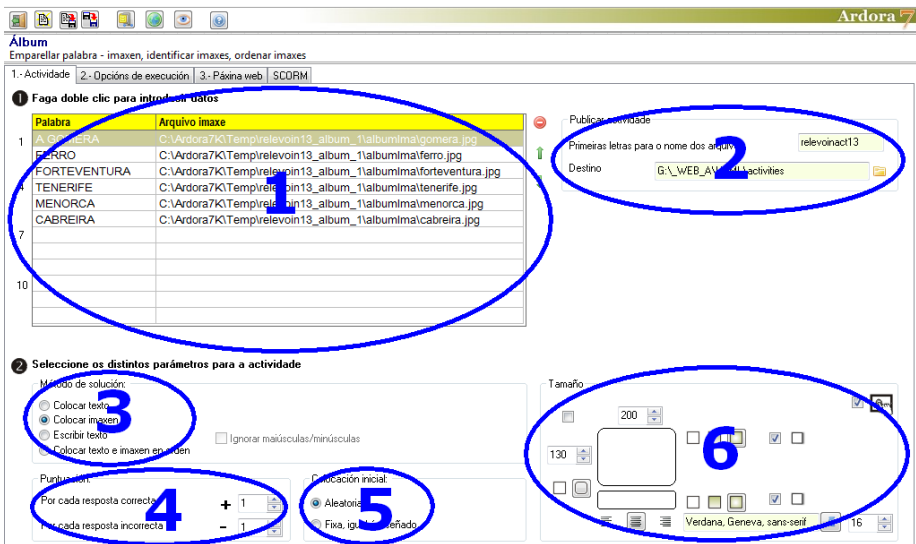

# **ZONA 1**

www.webardora.net

Para introducir los textos y las imágenes, hacemos doble clic en la tabla y aparece esta ventana emergente:

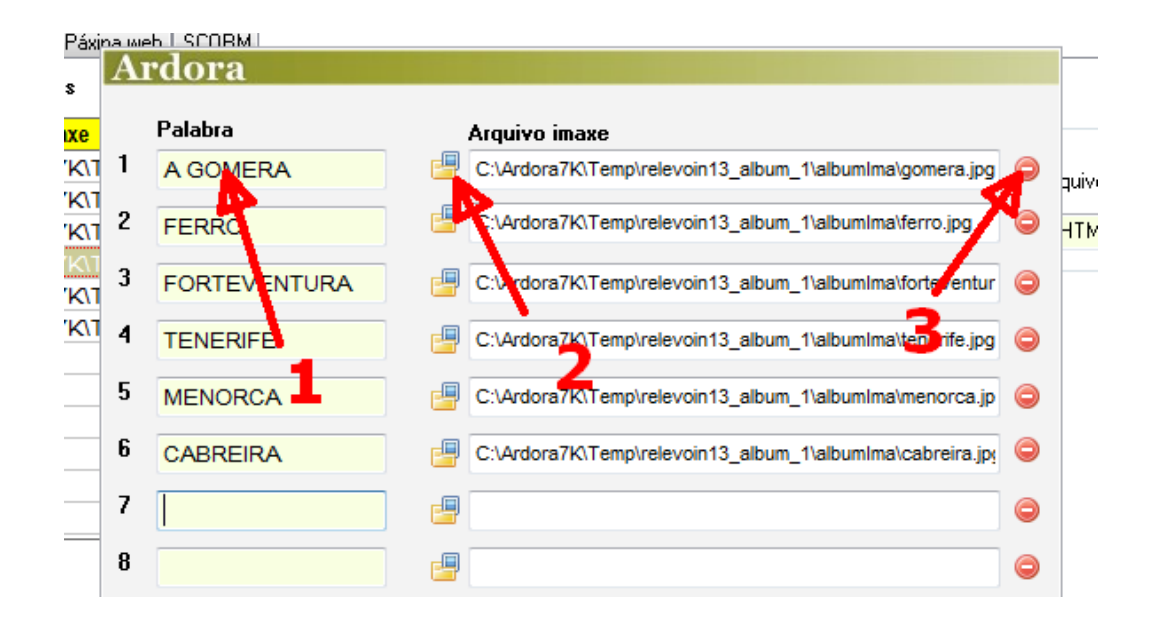

En los campos de la izquierda introducimos los nombres que queremos asociar con los gráficos (1); en los campos de la derecha pinchamos en la carpeta amarilla (2) y buscamos en nuestro equipo el archivo JPG que queremos asociar con la palabra correspondiente del campo que está a su izquierda. Repetimos estas acciones hasta un máximo de 12 veces y finalmente aceptamos en el botón con la marca verde de la parte inferior derecha. Si queremos sustituir alguno de los gráficos que hemos insertado, pulsaremos en el correspondiente botón rojo de la parte derecha (3) y el campo quedará en blanco para que podamos incluir uno nuevo.

Una vez cerrada la ventana emergente, tenemos la posibilidad de cambiar el orden de cada uno de los gráficos y textos asociados (los dos a un tiempo) seleccionando la fila correspondiente en la tabla y usando las pequeñas flechas verdes de la parte derecha de la misma. Si queremos eliminar gráfico y texto asociado seleccionaremos la fila con los datos a eliminar y usaremos el pequeño botón rojo:

# Actividad interactiva – **Álbum**

www.webardora.net

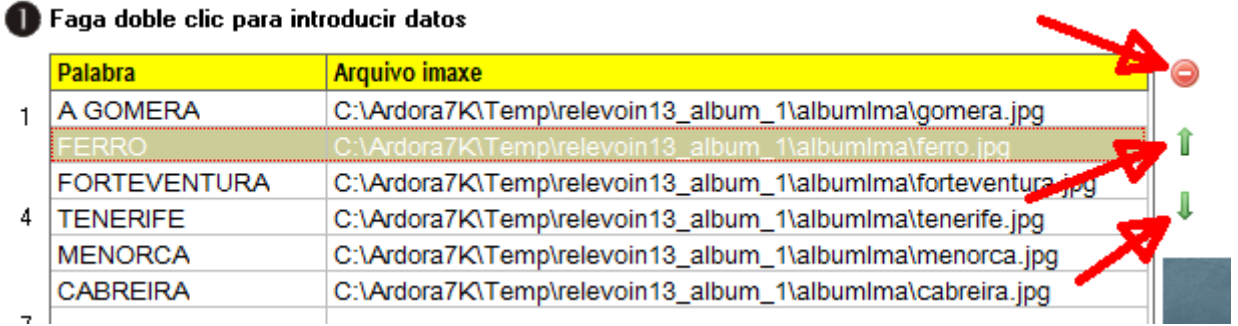

# **ZONA 2**

Una vez tengamos finalizada la edición de la actividad en su totalidad y hayamos implementado todas las características de la misma a nuestro gusto, sería el momento de publicarla para generar una carpeta que contenga los archivos necesarios para que la actividad pueda ser visualizada y ejecutada en cualquier navegador. En estos campos será donde indiquemos que nombre queremos dar a la carpeta y dónde queremos que sea creada:

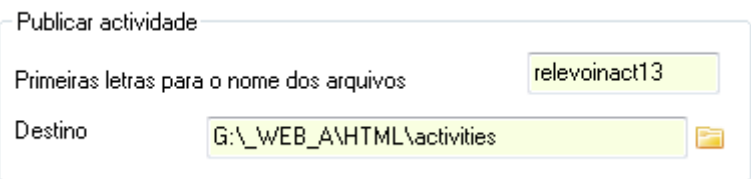

En el campo "Primeras letras para el nombre de los archivos" haremos clic dentro del mismo y escribiremos el nombre que queramos darle a la carpeta que contendrá la actividad una vez publicada. Dentro de esa carpeta, entre otras cosas, se creará un archivo HTML con el mismo nombre que será el que tengamos que ejecutar para lanzar la actividad en un navegador:

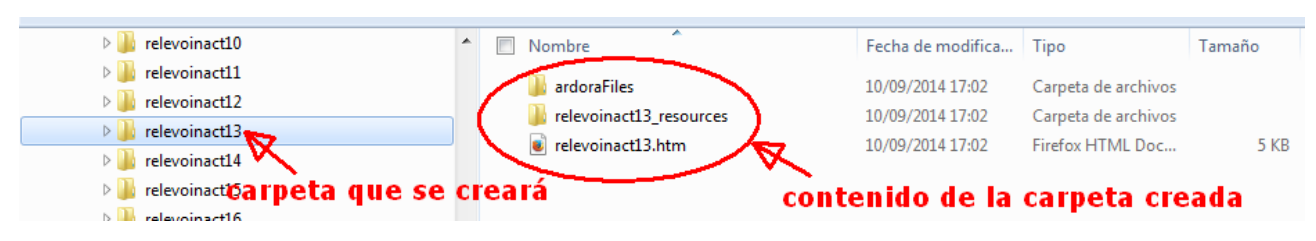

En el campo "Destino" pulsaremos en la carpeta amarilla de la derecha y se abrirá un explorador para que indiquemos el lugar de nuestro equipo en el que queremos que se cree la carpeta de la actividad:

www.webardora.net

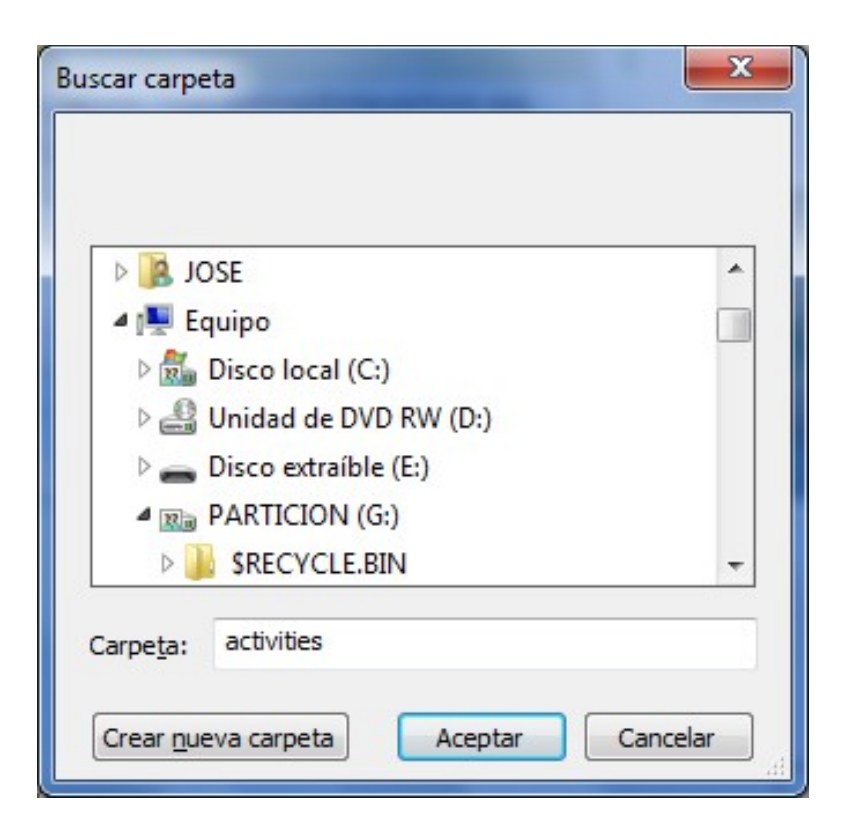

#### **ZONA 3**

Aquí indicaremos de que forma el usuario va a solucionar la actividad:

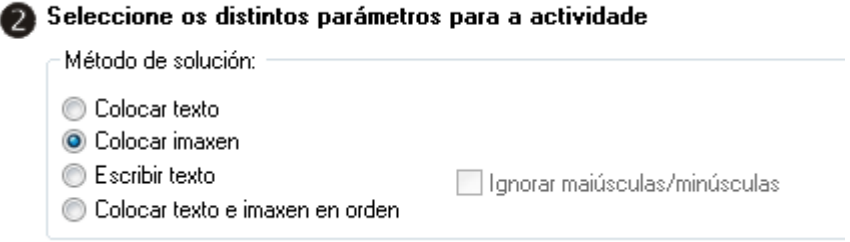

#### - "*Colocar texto*": Los

gráficos permanecen fijos y el usuario arrastra las etiquetas de los textos bajo los correspondientes gráficos.

- "*Colocar imagen*": Los textos permanecen fijos y el usuario arrastra los gráficos sobre los correspondientes textos.

- "*Escribir texto*": En este caso bajo los gráficos aparecen unos campos donde el usuario tendrá que escribir los textos asociados. Activando este botón se activa también una casilla a su derecha en la que marcaremos si no nos importa que el programa discrimine entre mayúsculas/minúsculas.

www.webardora.net - "*Colocar texto e imagen en orden*": se podrán mover gráficos y textos y tendrán que colocarse según el orden que aparezca en la lista que llenamos cuando introducimos los datos. Esta opción es útil para que el usuario tenga que ordenar secuencias temporales.

# **ZONA 4**

Aquí indicaremos la puntuación que se adjudicará al usuario por cada acierto o por cada acción errónea durante el desarrollo de la misma:

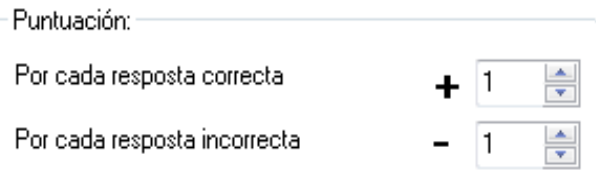

Esto es especialmente útil si integramos la actividad en un paquete de actividades Ardora e incluimos en el mismo la opción de "Autoevaluación". Una vez finalizada la actividad o el paquete el docente tiene acceso a un registro donde comprobará cómo se ha desarrollado dicha actividad:

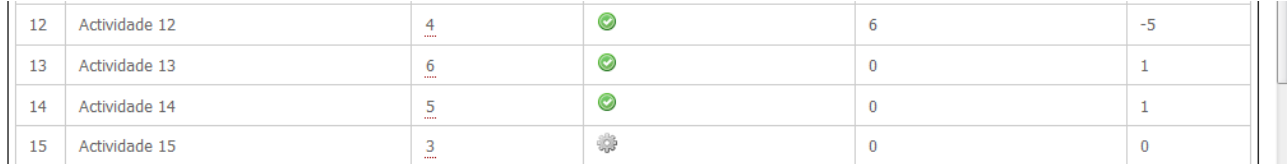

En este caso concreto y suponiendo que al usuario se le contabilizaría 1 punto por cada acierto y se le restaría 1 punto por cada error, en la tabla de informes de autoevaluación vemos que el usuario ha resuelto correctamente las actividades 12, 13 y 14; sin embargo observamos que en la actividad 12 ha tenido bastantes problemas, pues ha pulsado 6 veces el botón de verificación y de las 6 sólo ha acertado una (aparece el valor "-5" pues hemos asignado el valor "-1" en el campo "Por cada respuesta incorrecta"). Sin embargo observamos que en las actividades 13 y 14 no ha tenido ningún problema y ha acertado a la primera, pues ha obtenido una puntuación de "1" en ambas (hemos asignado el valor "+1" en el campo "Por cada respuesta correcta") por lo que al no tener ningún fallo no ha sumado puntos negativos.

## **ZONA 5**

En el recuadro "Colocación inicial", si marcamos la opción "Aleatoria" el programa situará imágenes y textos aleatoriamente en cualquier posición al iniciarse la actividad. Si marcamos la opción

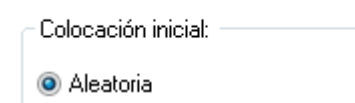

Eixa, iqual ó diseñado

www.webardora.net "Fija, igual a lo diseñado" el programa situará las imágenes o los textos en el orden en el que hayan sido introducidos en la tabla; es decir, si en el método de solución hemos escogido la opción "Colocar texto", las que aparecerán en orden serían las imágenes y si en el método de solución hemos escogido la opción "Colocar imagen", los que aparecerán en orden serían los textos.

## **ZONA 6**

En el recuadro "Tamaño" estableceremos las características de las imágenes, los textos de la actividad y alguna otra cosa más:

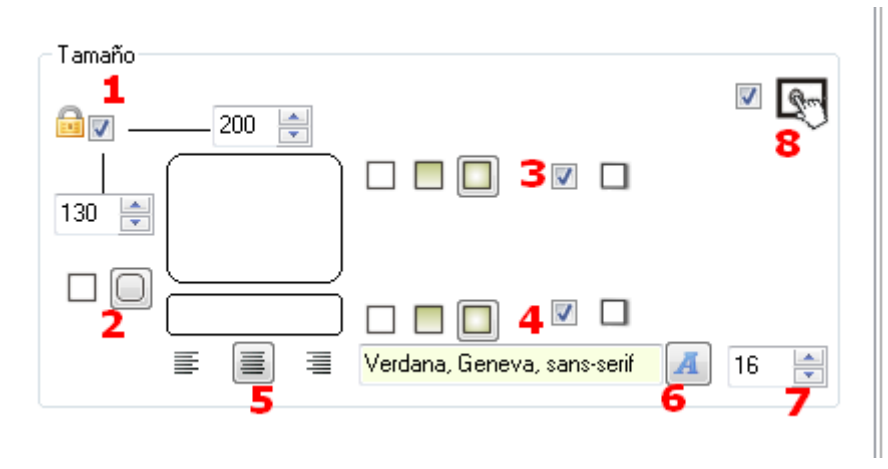

Marcando la casilla del candado (1) haremos que el tamaño de los recuadros que muestran las imágenes se modifique de forma proporcional (manteniendo la relación de aspecto); podemos desmarcarla si queremos aumentar o reducir sólo el ancho o sólo el alto; Ardora seguirá manteniendo la relación de aspecto de las imágenes, pero los recuadros en los que van a encajarse las imágenes aumentarán o disminuirán en esa proporción.

Con los recuadros inferiores (2) haremos que los recuadros en los que van alojadas las imágenes y los textos sean rectángulos normales o rectángulos con los bordes redondeados.

Si marcamos las casillas de verificación de los números 3 y 4 haremos que una línea continua rodee a los gráficos y a los textos. A la izquierda de esas casillas tenemos 3 opciones para marcar si queremos que el relleno sea transparente (izquierda), degradado de arriba a abajo (centro) o sólido ocupando todo el espacio que dejan libre las imágenes y los textos (derecha). Las áreas dentro de los rectángulos serán rellenadas con el color especificado en la pestaña 2 ("Opciones de ejecución") en el

www.webardora.net

apartado "Selección" del recuadro "Colores" de la parte superior derecha de la pantalla.

En los botones cercanos al número 5, especificaremos si los textos bajo las imágenes han de alinearse a izquierda, centro o derecha respectivamente.

En el botón marcado con el número 6 podemos seleccionar el tipo de letra que presentarán los textos y en el campo número 7 su tamaño.

Por último, si marcamos la casilla señalada con el número 8, haremos que la actividad sea compatible con dispositivos táctiles como tabletas, móviles, etc.